# **재분류(Reclassification)를 통한 래스터 활용**

**제품 : ArcGIS Pro**

**제작일 : 2020 년 12 월 08 일**

**제작 : 한국에스리 기술지원센터**

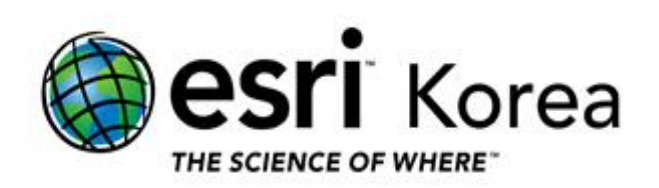

#### <span id="page-1-0"></span>**개요**

본 문서는 재분류(Reclassification)를 통한 래스터(Raster) 활용에 관한 한국에스리 기술문서입니다.

재분류 도구를 사용하기 위해서는 Spatial Analyst 라이선스 또는 3D Analyst 라이선스가 필요합니다.

이 문서와 관련된 내용에 대한 문의/건의 등을 원하신다면, 다음의 연락망을 통하여 한국에스리 기술지원센터로 연락 주시기 바랍니다.

- 한국에스리 기술지원센터 (유지관리 고객 대상)
	- o 고객지원 홈페이지 : http://www.esrikr.com/self-service/
	- o 이메일 : help@esrikr.com
	- o 전화 : 080-850-0915 | 운영시간: 평일 오전 9 시 ~ 오후 6 시
- $-24$  시간 기술지워 리소스 :
	- o 한국에스리 기술자료 : http://esrikr.com/article-categories/technical/
	- o Esri 기술지원 페이지(영문) : http://support.esri.com
- ArcGIS Pro 도움말 : http://pro.arcgis.com/en/pro-app/help/
- ArcMap 도움말 : http://desktop.arcgis.com/en/arcmap/

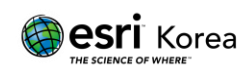

# 목차

## 개요

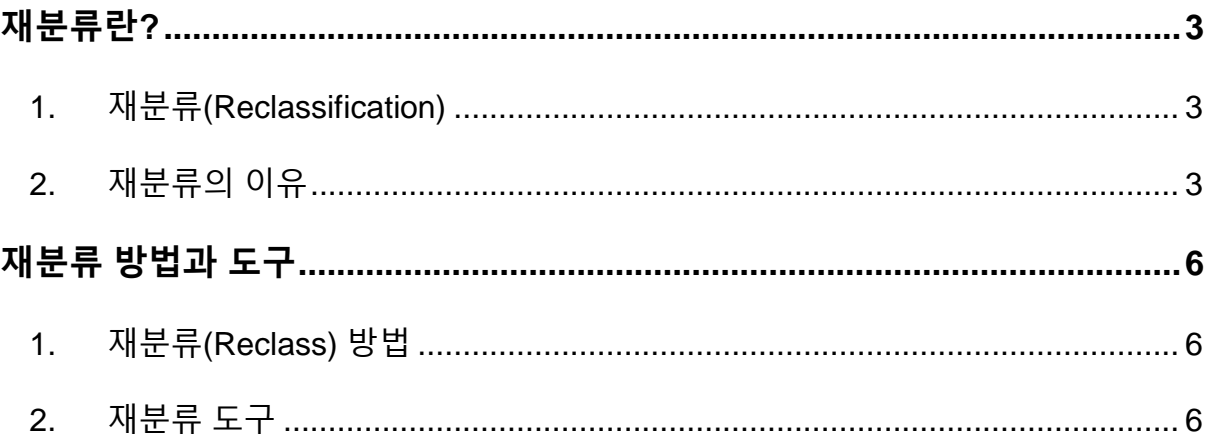

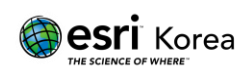

### <span id="page-3-0"></span>**재분류란?**

- <span id="page-3-1"></span>1. 재분류(Reclassification)
	- 1) 재분류 도구는 다양한 방법을 사용하여 셀 값을 대체 값으로 재분류하거나 변경합니다.
	- 2) 대체 필드를 사용하여 한 번에 하나의 값 또는 값 그룹을 재분류할 수 있으며, 지정된 간격(예 : 값을 10 개의 간격으로 그룹화) 또는 영역별(예 : 동일한 수의 셀을 포함하는 10 개의 그룹으로 그룹화) 등의 기준에 따라 재분류할 수 있습니다. 재분류 도구는 입력 래스터의 값들을 원하는 값, 지정된 값 또는 대체 값으로 쉽게 변경할 수 있도록 설계되어 있습니다.
	- 3) 모든 재분류 방법은 구역 내의 각 셀에 적용됩니다. 즉, 기존 값에 대체 값을 적용할 때 모든 재분류 방법은 원래 구역의 각 셀에 대체 값을 적용합니다. 재분류 방법은 입력 구역의 일부에만 대체 값을 적용하지 않습니다.
- <span id="page-3-2"></span>2. 재분류의 이유
	- 1) 새로운 정보를 기반으로 값 바꾸기
	- ① 재분류는 입력 래스터의 값을 새 값으로 바꾸려는 경우 유용합니다. 이는 셀의 값이 실제로 다른 값이어야 한다는 사실을 알았기 때문일 수 있습니다. 예를 들어 지역의 토지 용도가 시간이 지남에 따라 변경되는 경우가 있습니다.
	- 2) 값을 함께 그룹화
	- ① 래스터의 정보를 단순화할 수 있습니다. 예를 들어, 다양한 종류의 숲을 하나의 숲 클래스로 그룹화하기를 원할 수 있습니다.
	- 3) 래스터 세트(a Set of Rasters)의 값을 공통 배율로 재분류하거나 배율 조정
	- ① 재분류하는 또 다른 이유는 선호도, 민감도, 우선 순위 또는 유사한 기준의 값을 래스터에 할당하는 것입니다. 이는 단일 래스터(토양 래스터에 침식 가능성을 나타내기 위해 1~10 이 값이 할당될 수 있음) 또는 여러 래스터로 공통적인 값의 척도를 만들 수 있습니다.

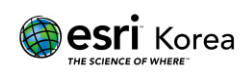

- ② 예를 들어 건물 적합성 모델을 구하기 위해 토양 정보를 입력할 때, 토양 유형으로 구분하면 건설하기에 좋을 수 있습니다. 그러나 침식(erosion), 동물 서식지, 연못, 농경지 등은 동일한 토양 유형일지라도 당면한 문제에 따라 다른 적합성 가중치를 가질 것입니다. 이렇게 서로 다른 적합성 가중치에 상대적인 래스터를 나타내려면 래스터의 값을 공칭값(nominal values, 계급을 나타내는 값)에서 구간(interval) 또는 비율(ratio) 값으로 변경하여, 값이 서로 관련될 수 있도록 해야합니다. 건물 적합성 래스터를 얻기 위해 토양 유형과 토지 용도를 추가하는 것은 맞지 않습니다. 그러나 토양 유형과 토지 용도가 건물 적합성에 대한 상대적 가중치를 나타내는 측정 시스템이 있다면, 래스터들 사이에서 자유롭게 분석이 될 것입니다.
- ③ 또 다른 예로, 눈사태 발생 위험이 가장 높은 슬로프를 식별할 때 입력 래스터는 경사, 토양 유형 및 식물일 수 있습니다. 이러한 각각의 래스터에서 눈사태 발생 위험도를 기준으로, 각 속성의 민감도에 따라 1 에서 10 의 척도로 재분류될 수 있습니다. 예를 들면, 경사 래스터의 가파른 경사면은 눈사태 발생 위험이 가장 높기 때문에 10 의 값이 주어질 수 있습니다.
- ④ 위의 예들은 각각 적합성 모델로 간주되며, 적합성 맵 작성에는 보통 4 단계가 있습니다.
	- 데이터셋 입력 : 입력할 데이터셋을 정합니다.
	- 데이터셋 파생 : 해당되는 경우 입력 데이터셋에서 파생할 수 있는 데이터셋을 만듭니다. 예를 들어 경사 및 경사 방향은 표고 래스터에서 파생될수 있습니다.
	- 데이터셋 재분류 또는 크기 조정 : 각 데이터셋을 공통 척도(예 : 1~10)로 재분류하여 적합한 속성일 수록 더 높은 값을 줍니다.
	- 데이터셋 가중치 및 결합 : 필요한 경우, 적합성 모델에 더 많은 영향을 미칠 데이터셋에 가중치를 부여한 다음 결합하여 적합한 위치를 찾습니다.
- ⑤ 아래는 가장 적합한 학교의 위치를 찾기 위한 흐름도의 예시입니다. 기본 입력 레이어는 토지 용도, 표고, 레크리에이션 장소 및 기존 학교입니다. 파생된 데이터셋은 경사, 레크리에이션 장소까지의 거리 및 기존 학교까지의 거리입니다. 이후 각 래스터는 1 에서 10 까지의 척도로 재분류됩니다. 재분류된

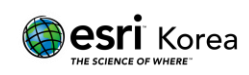

래스터는 레크리에이션 장소 및 높은 가중치를 갖는 다른(기존) 학교와의 거리가 추가됩니다.

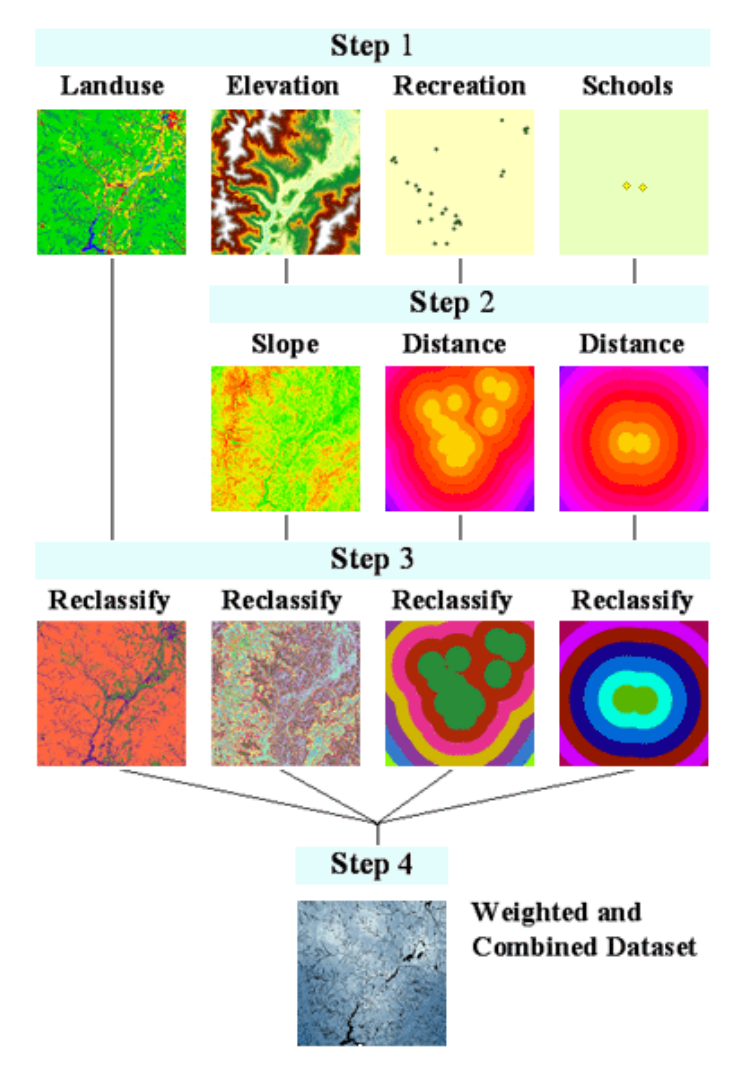

 **가중치 중첩 워크플로우에서 재분류를 사용하는 예**

- 4) 특정 값을 NoData 로 설정하거나 NoData 셀에 값 설정
- ① 분석에서 특정 값을 제거하려는 경우가 있습니다. 예를 들어, 특정 토지 용도 유형에는 습지 제한과 같은 제한이 있기 때문에, 그 곳에는 건설을 할 수 없습니다. 이러한 경우 해당 값을 NoData 로 변경하여 추가 분석에서 제외할 수 있습니다.
- ② 다른 경우로는 새 정보를 통해 NoData 값이 알려지는 등, NoData 값을 다른 값으로 변경하고자 하는 경우가 있습니다.

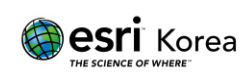

# <span id="page-6-0"></span>**재분류 방법과 도구**

- Spatial Analyst 라이선스로 사용할 수 있습니다.
- 3D Analyst 라이선스로 사용할 수 있습니다.
- <span id="page-6-1"></span>1. 재분류(Reclass) 방법
	- 1) 데이터를 재분류하는 방법에는 여러가지가 있습니다. 재분류하는 방법과 이를 수행하는 도구는 아래와 같습니다.
	- ① 개별 [값으로](https://pro.arcgis.com/en/pro-app/tool-reference/spatial-analyst/reclass-by-individual-values.htm) 재분류(Lookup, Reclassify)
	- ② 값 [범위별로](https://pro.arcgis.com/en/pro-app/tool-reference/spatial-analyst/reclass-by-ranges-of-values.htm) 재분류(Reclass by ASCII File, Reclass by Table, Reclassify)
	- ③ [재분류](https://pro.arcgis.com/en/pro-app/tool-reference/spatial-analyst/using-reclassification-tables.htm) 표
	- ④ 값을 구간 또는 [영역별로](https://pro.arcgis.com/en/pro-app/tool-reference/spatial-analyst/grouping-values-into-intervals-or-by-area-with-slice.htm) 그룹화(Slice)
	- ⑤ 함수를 사용하여 연속형 [데이터의](https://pro.arcgis.com/en/pro-app/tool-reference/spatial-analyst/how-rescale-by-function-works.htm) 크기를 조정하는 방법(Rescale by Function)
- <span id="page-6-2"></span>2. 재분류 도구
	- 1) 아래의 표에 사용 가능한 도구와, 도구에 대한 간략한 설명이 나와있습니다.

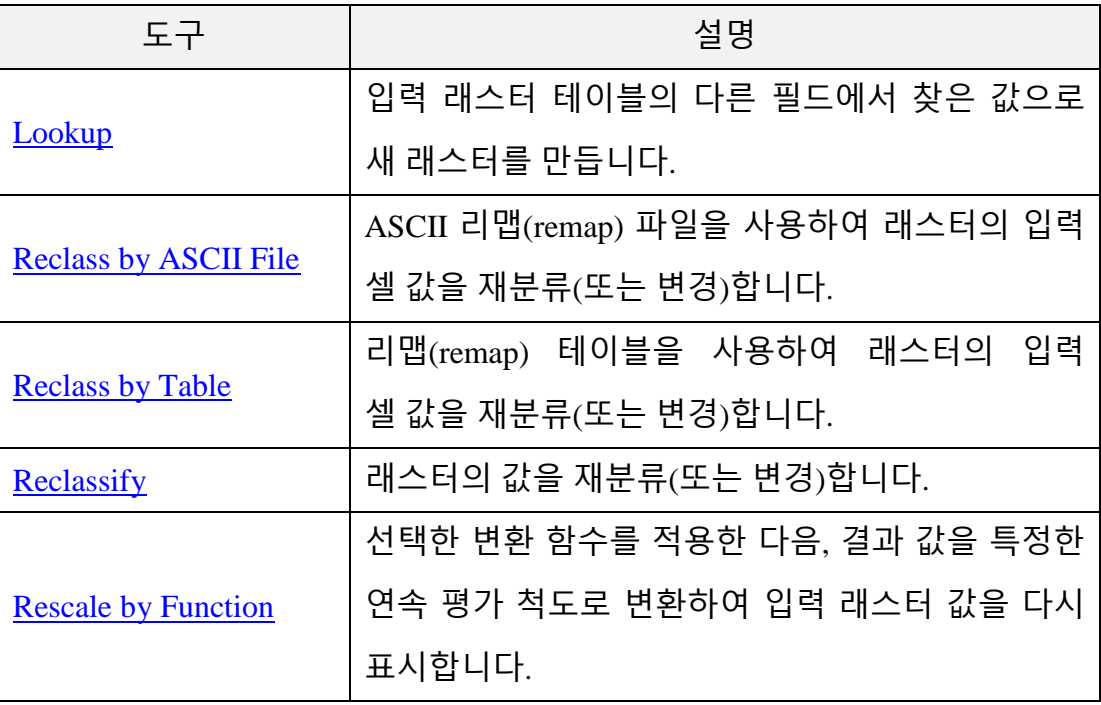

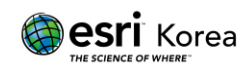

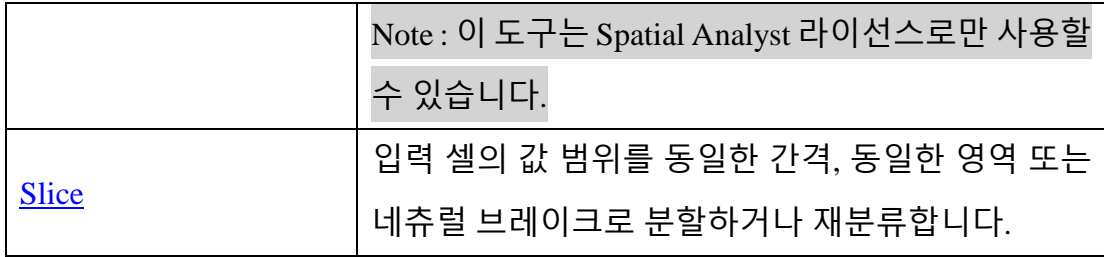

#### 원문 링크

Understanding reclassification

[https://pro.arcgis.com/en/pro-app/tool-reference/spatial-analyst/understanding](https://pro.arcgis.com/en/pro-app/tool-reference/spatial-analyst/understanding-reclassification.htm)[reclassification.htm](https://pro.arcgis.com/en/pro-app/tool-reference/spatial-analyst/understanding-reclassification.htm)

#### An overview of the Reclass toolset

[https://pro.arcgis.com/en/pro-app/tool-reference/spatial-analyst/an-overview-of-the-reclass](https://pro.arcgis.com/en/pro-app/tool-reference/spatial-analyst/an-overview-of-the-reclass-tools.htm)[tools.htm](https://pro.arcgis.com/en/pro-app/tool-reference/spatial-analyst/an-overview-of-the-reclass-tools.htm)

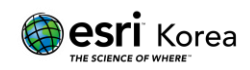